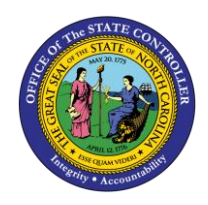

The purpose of this Quick Reference Guide is to explain how to navigate to and generate the Daily Disbursements Report in the North Carolina Financial System.

## **Introduction and Overview**

This Quick Reference Guide (QRG) covers the navigation to the Daily Disbursement Report and how to generate the report output. The Daily Disbursements Report provides information regarding posted and unposted disbursement entries for the day by journal batch, budget code, and agency. The purpose of this report is to provide two views (summary and detailed) of the disbursements (requisitions) submitted daily. The summary part of this report provides posted disbursement totals by Budget Code type. The detailed tab of this report provides the detailed transaction information regarding disbursement journals created for the specified date range by budget code. The summary tab contains POSTED transactions while the detail also may contain unposted disbursement if the report is run for "All" Journal Statuses. This report is run by the journal batch creation date and not the approval or posting date. Users also are able to add this report as a favorite in NCFS, which makes it readily available and eliminates the navigation path.

> **NCFS Reports General Navigation Note** *Note: For more information on how to navigate to the NCFS Reports Catalog from the Home Page, please review the Navigating to NCFS Reports QRG.*

**User Tip: All first-time users should ensure at login, the browser cache is empty prior to initiating the logon sequence.**

## **Navigating to the Daily Disbursements Report**

To navigate to the Daily Disbursement Report, please follow the steps below.

1. Click **Expand** in the Cash Management and Treasury Section.

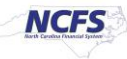

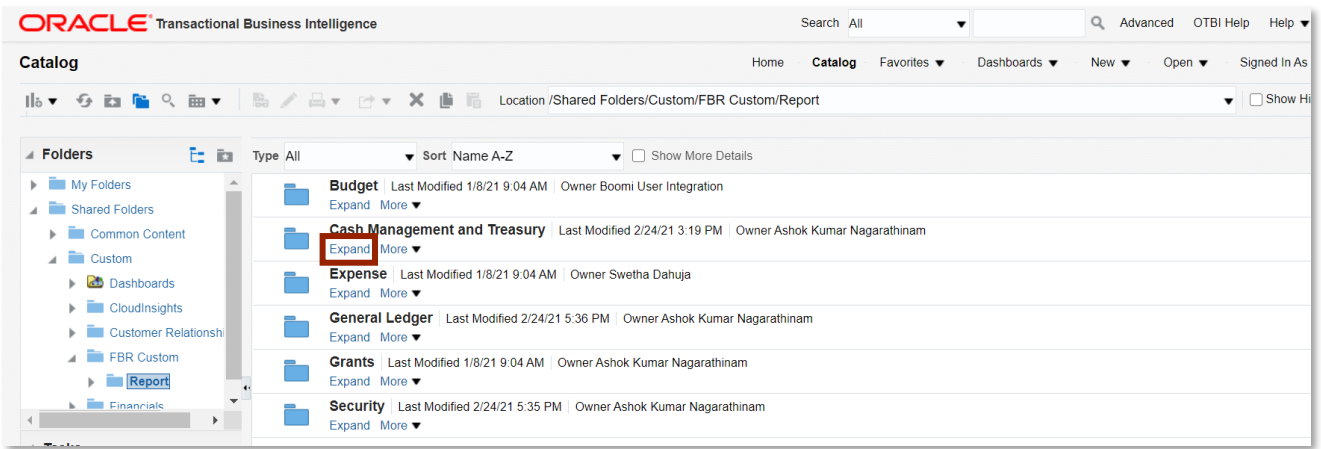

*Cash Management and Treasury Reports*

2. Click **Expand** under the *FBR Daily Disbursements (Requisition) Report*.

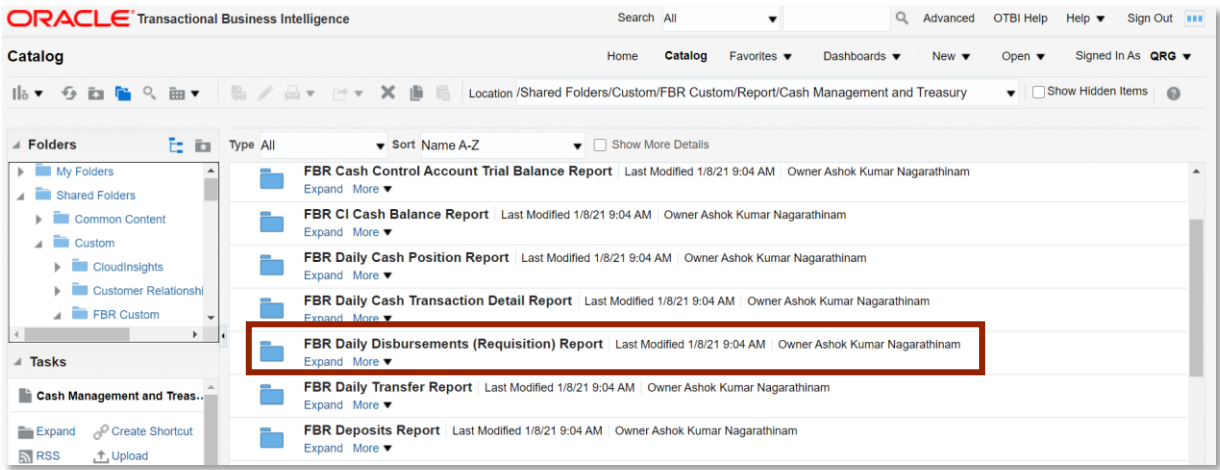

*The FBR Daily Disbursement (Requisition) Report on the Cash Management Reporting Screen*

3. Click **Open** under *FBR Daily Disbursements (Requisition) Report.*

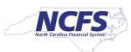

| <b>ORACLE</b> Transactional Business Intelligence                                                                                                    |                                                                                                    | Search All                                |                                 | Advanced<br>Q                                         | <b>OTBI Help</b><br>Help $\blacktriangledown$ |
|----------------------------------------------------------------------------------------------------|----------------------------------------------------------------------------------------------------|-------------------------------------------|---------------------------------|-------------------------------------------------------|-----------------------------------------------|
| Catalog                                                                                                    | Home                                                                                                    | Catalog<br>Favorites $\blacktriangledown$ | Dashboards $\blacktriangledown$ | New $\blacktriangledown$<br>Open $\blacktriangledown$ | Signed In As                                  |
| I  s ▼ G En Fa Q En ▼   S / A v  Y   En Location /Shared Folders/Custom/FBR Custom/Report/Cash Management and Treasury/FBR [ v                                    |                                                                                                    |                                           |                                 |                                                       | Show Hidder                                   |
| <b>A</b> Folders<br>医胸<br><b>Type All</b><br>$\blacktriangleright$ $\blacksquare$ My Folders<br>O<br>Shared Folders                                               | $\blacktriangleright$ Sort Name A-Z<br><b>FBR Daily Disbursements (Requisition) DM</b> Last Modified 1/8/21 9:04 AM   Owner Ashok Kumar Nagarathinam<br>FBR Daily Disbursements (Requisition) Data Model<br>Properties More ▼ | $\bullet$ Show More Details               |                                 |                                                       |                                               |
| Common Content<br>$\blacksquare$ Custom<br>$\triangleright$ $\blacksquare$ CloudInsights<br>$\blacktriangleright$ <b>Customer Relationshi</b><br><u>Programme</u> | FBR Daily Disbursements (Requisition) Report Last Modified 1/8/21 9:04 AM   Owner Ashok Kumar Nagarathinam<br>FBR Daily Disbursements (Requisition) Report<br>Open Edit More $\blacktriangledown$                             |                                           |                                 |                                                       |                                               |

*The FBR Daily Disbursement (Requisition) Report* 

4. Select the desired **Agency, Journal Status, Journal Creation- From Date** and **Journal Creation- To Date.**

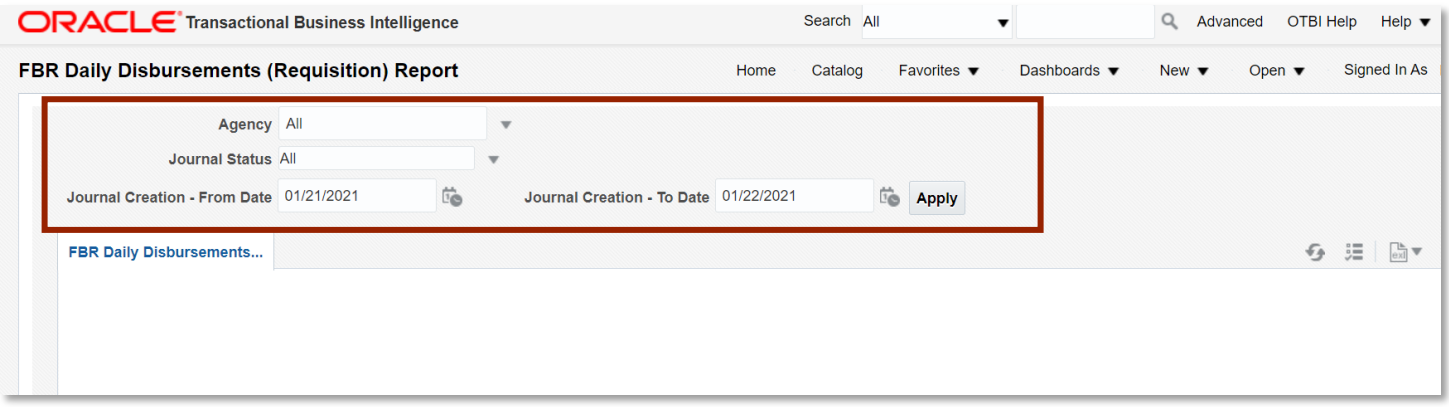

*The FBR Daily Disbursement (Requisition) Report Parameters*

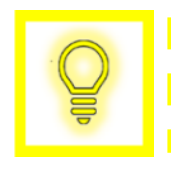

**User Tip: The Journal Status parameters allow users to see either just unposted disbursements, just posted disbursements, or all disbursements for the journal creation date range.**

5. Click [APPLY] to run the Daily Disbursement Report.

**selected.**

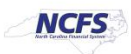

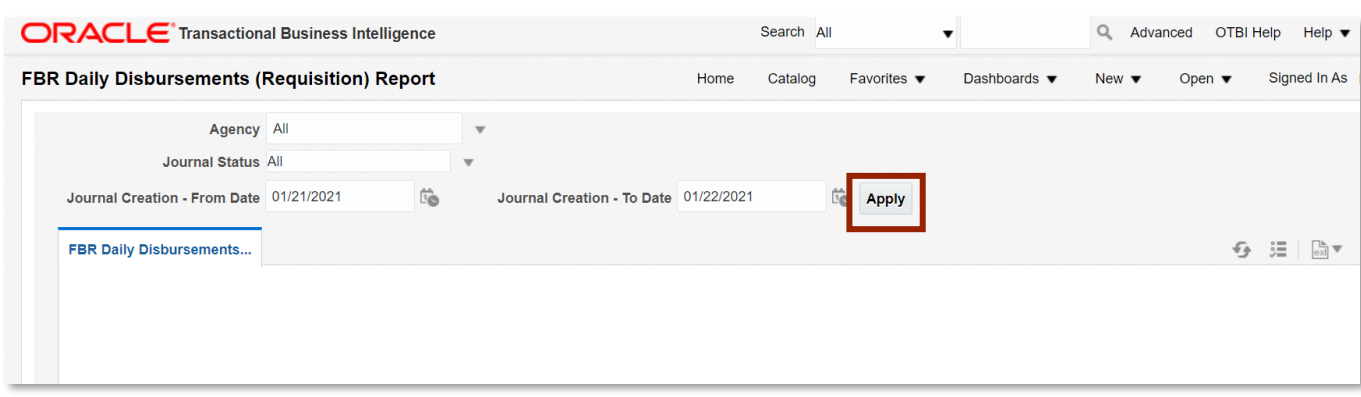

*Generating the FBR Daily Disbursement (Requisition) Report Output*

## **Daily Disbursement Report Output**

To navigate to the Daily Disbursement Report output, please follow the steps below.

1. In the bottom left-hand corner, click the **Microsoft Excel Document**.

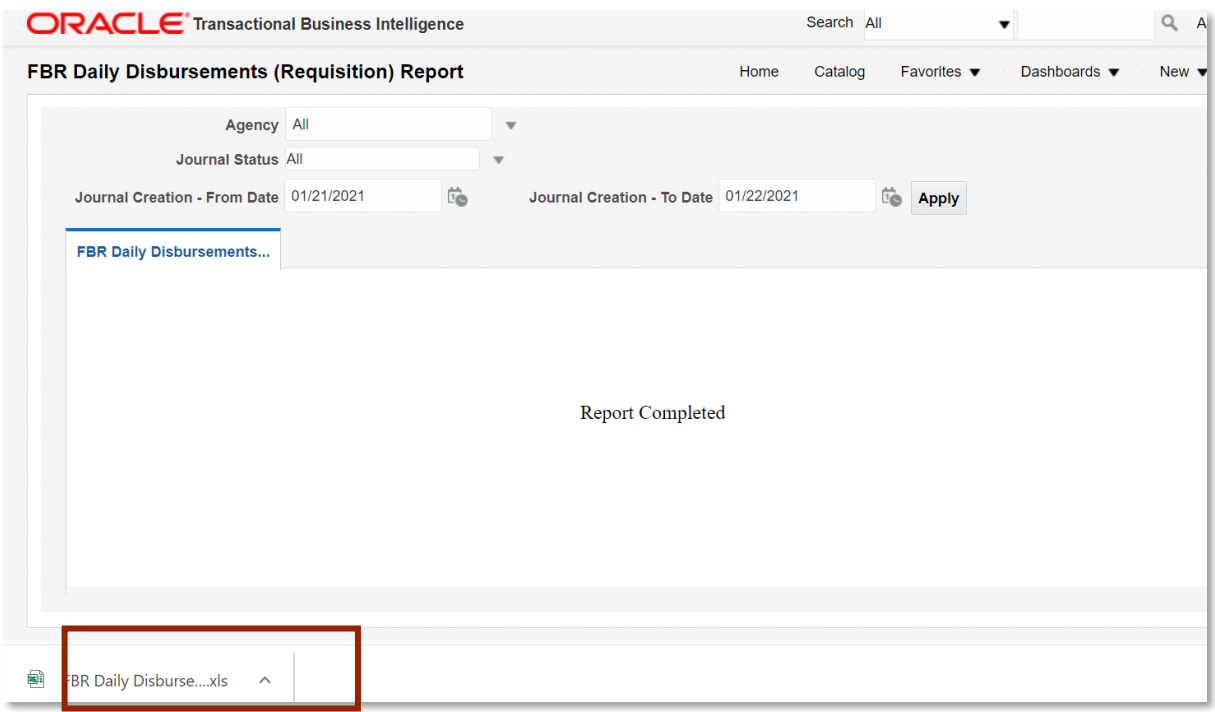

*The FBR Daily Disbursement (Requisition) Report Output*

2. Users can click the **Summary** or **Disbursement Details** tabs.

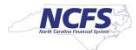

#### **QRG CM-06 – Daily Disbursements Report**

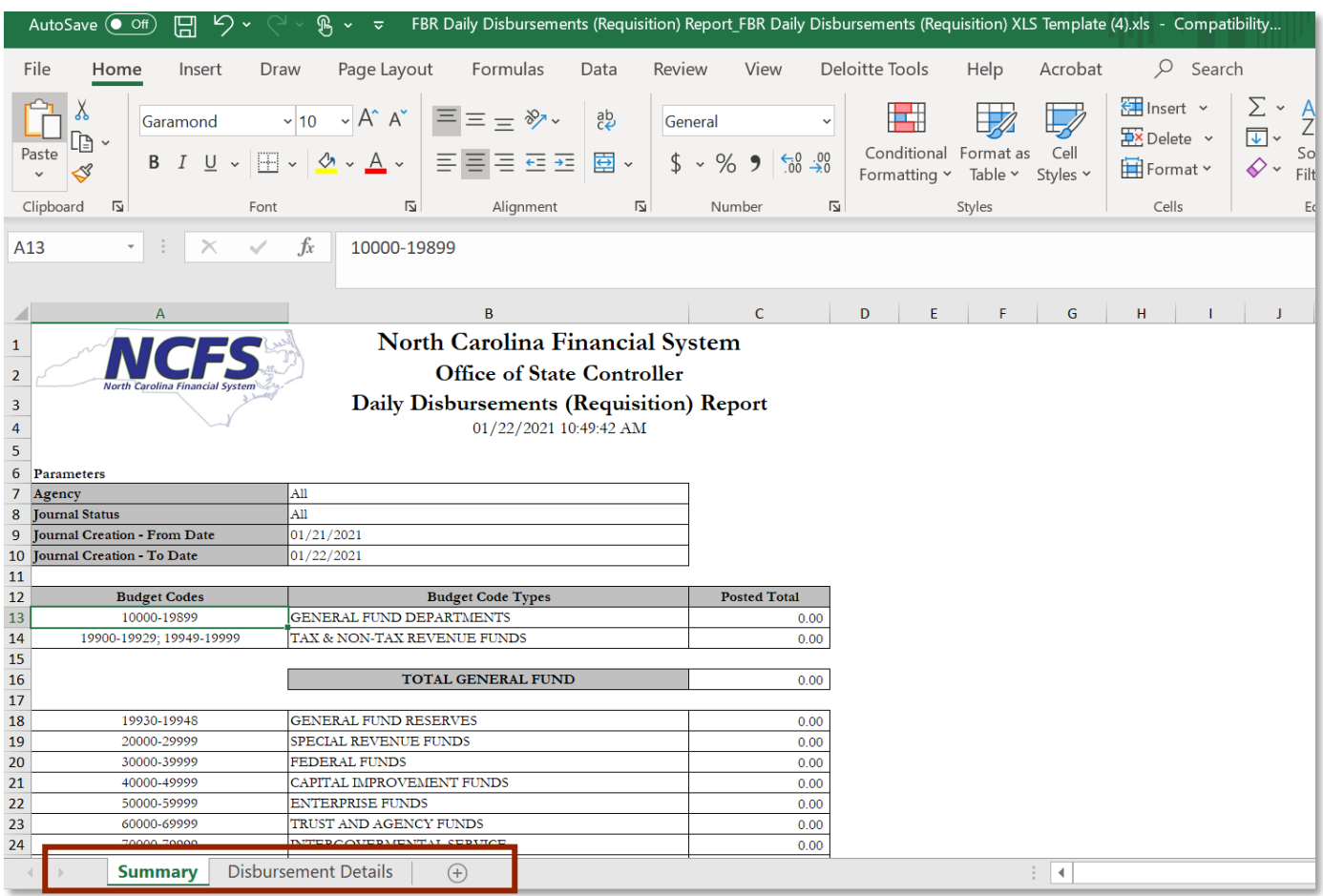

#### *The Summary tab in the FBR Daily Disbursement (Requisition) Report*

## 3. The **Disbursement Details** tab is pictured below.

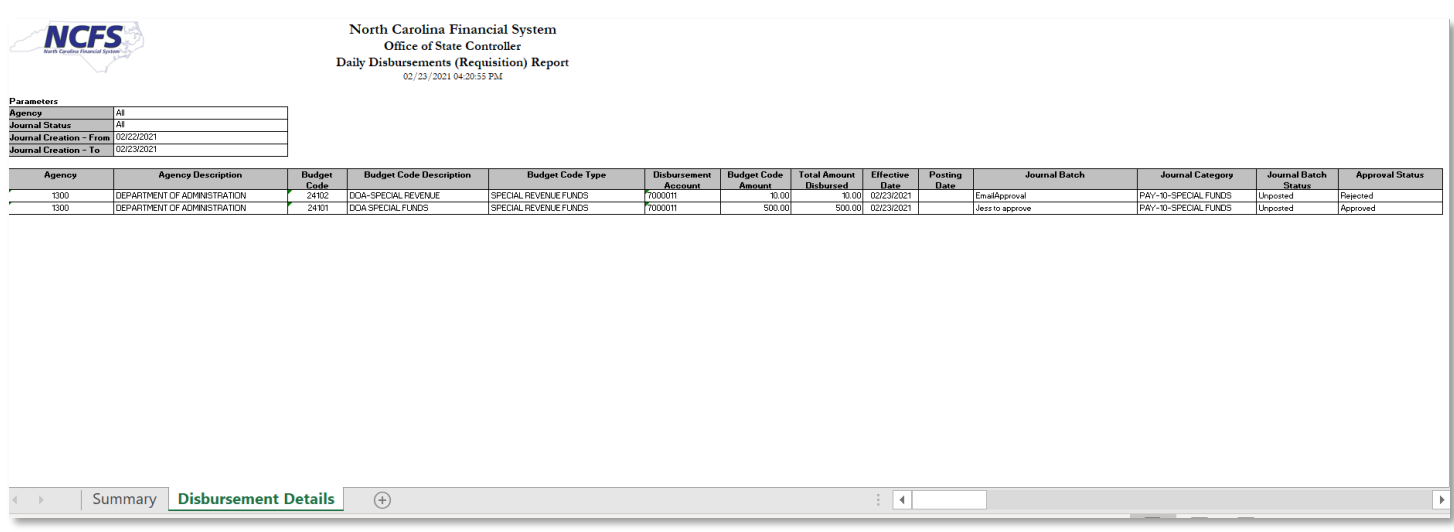

*The Disbursement Details tab in the FBR Daily Disbursement (Requisition) Report* 

NORTH CAROLINA OFFICE OF THE STATE CONTROLLER

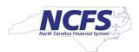

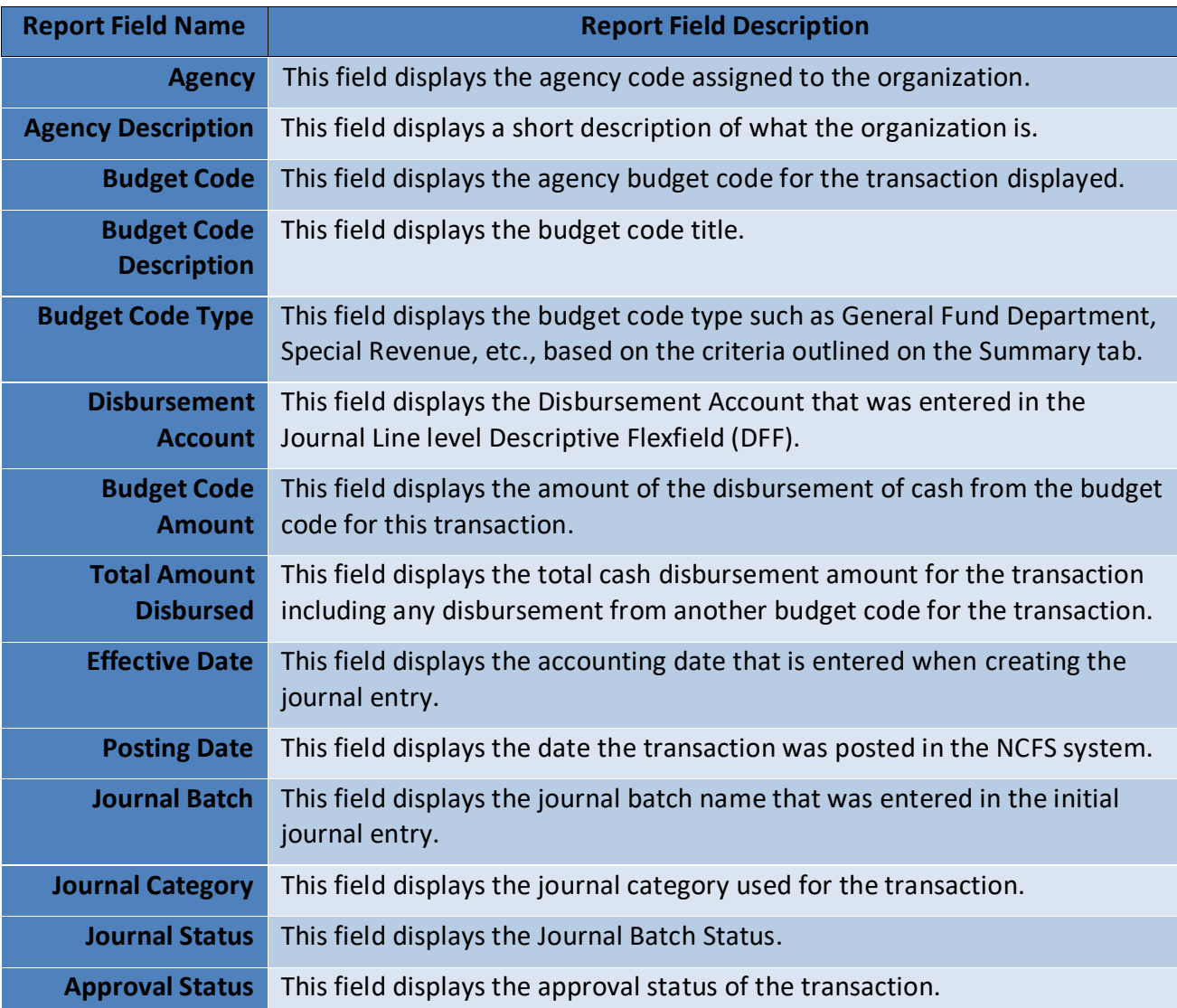

## **Wrap Up**

The Daily Disbursements Report provides information regarding status (Posted and Unposted transactions) entries for the day by journal batch, budget code and agency. The Journal Creation date parameters default to the prior day in the "From Date" and the current date in the "To Date." This report consists of two pages, a summary tab and Disbursements detail tab, to provide the disbursement detailed information. The summary tab contains only posted transactions while the disbursement details tab can show both posted and unposted based on the parameters set when the report was generated. This report will no longer generate at a set time of the day. Users should run ad-hoc as necessary.

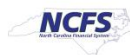

# **Additional Resources**

For more information on the Cash Management Reports, please review the following materials:

## **Web Based Training (WBT)**

• None

## **Instructor Led Training (ILT)**

• GL 100: Journal Entry

## **Quick Reference Guides (QRGs)**

- Reporting in NCFS General Ledger Release 1
- Cash Availability Report
- Deposits Report
- Daily Transfer Report

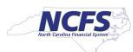